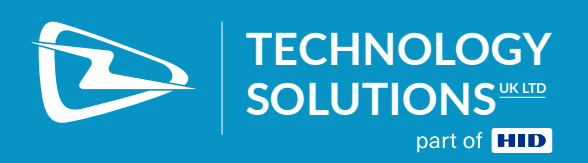

# **USER GUIDE: 1097 BLUETOOTH ® UHF RFID AND BARCODE WEARABLE HAND SCANNER**

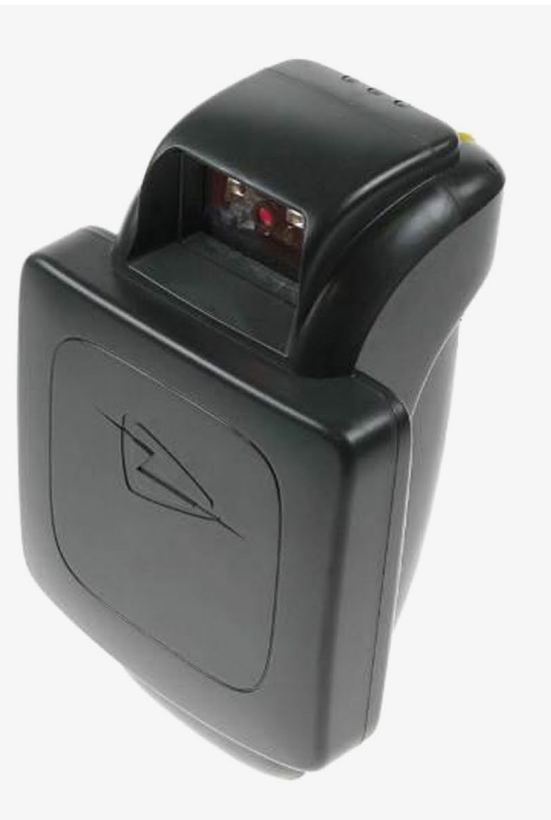

# **TERMS & CONDITIONS**

#### **Copyright © 2021 Technology Solutions (UK) Ltd. All rights reserved.**

No part of this publication may be reproduced or used in any form, or by any electrical or mechanical means, without permission in writing from Technology Solutions (UK) Ltd. This includes electronic or mechanical means, such as photocopying, recording, or information storage and retrieval systems. The material in this manual is subject to change without notice.

Technology Solutions (UK) Ltd (TSL) reserves the right to make changes to any product to improve reliability, function, or design. TSL does not assume any product liability arising out of, or in connection with, the application or use of any product, circuit, or application described herein. No license is granted, either expressly or by implication, estoppel, or otherwise under any patent right or patent, covering or relating to any combination, system, apparatus, machine, material, method, or process in which TSL products might be used. An implied license exists only for equipment, circuits, and subsystems contained in TSL products. TSL and the TSL logo are registered trademarks of TSL. Other product names mentioned in this manual may be trademarks or registered trademarks of their respective companies and are hereby acknowledged.

All software is provided strictly on an "as is" basis. All software, including firmware, furnished to the user is on a licensed basis. TSL grants to the user a non-transferable and non-exclusive license to use each software or firmware program delivered hereunder (licensed program). Except as noted below, such license may not be assigned, sublicensed, or otherwise transferred by the user without prior written consent of TSL. No right to copy a licensed program in whole or in part is granted, except as permitted under copyright law. The user shall not modify, merge, or incorporate any form or portion of a licensed program with other program material, create a derivative work from a licensed program, or use a licensed program in a network without written permission from TSL. The user agrees to maintain TSL's copyright notice on the licensed programs delivered hereunder, and to include the same on any authorized copies it makes, in whole or in part. The user agrees not to decompile, disassemble, decode, or reverse engineer any licensed program delivered to the user or any portion thereof.

TSL reserves the right to make changes to any software or product to improve reliability, function, or design.

TSL does not assume any product liability arising out of, or in connection with, the application or use of any product, circuit, or application described herein.

Symbol is a registered trademark of Motorola Technologies, Inc.

The Bluetooth<sup>®</sup> word mark and logos are registered trademarks owned by Bluetooth SIG, Inc. and any use of such marks by Technology Solutions (UK) Ltd is under license. Other trademarks and trade names are those of their respective owners.

# **CONTENT**

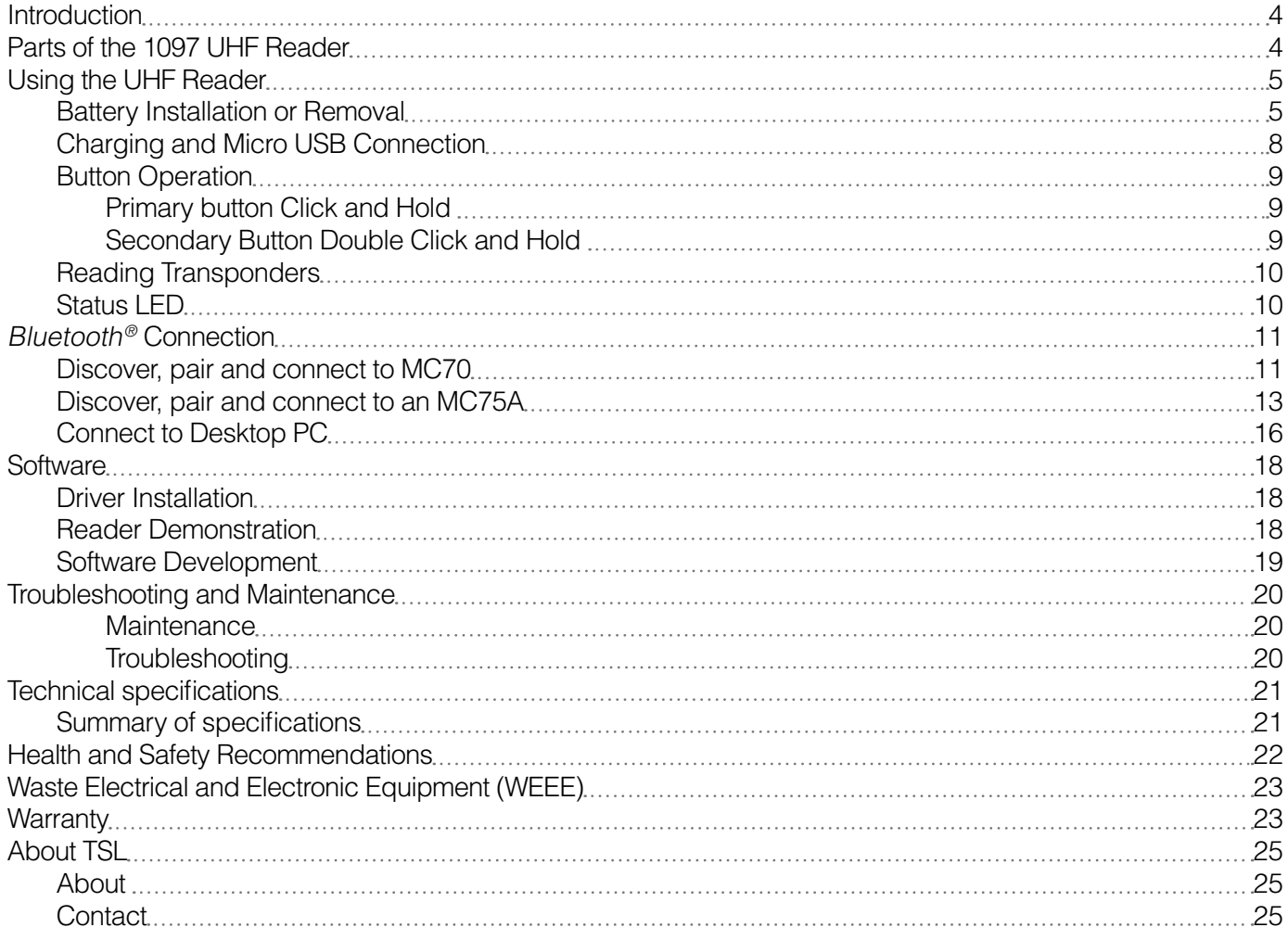

### **History**

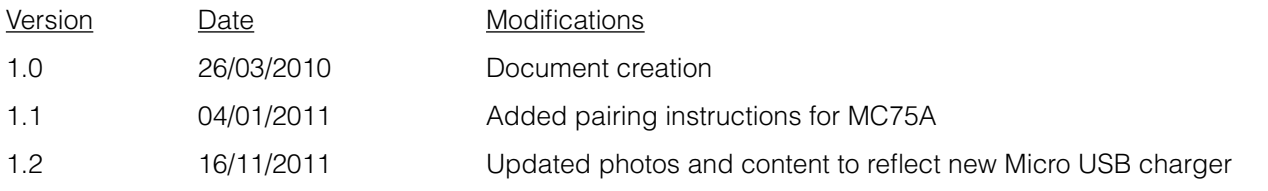

# <span id="page-3-0"></span>**INTRODUCTION**

Technology Solutions' 1097 UHF Reader provides barcode scanning and Radio Frequency Identification (RFID) functionality. The unit can be used stand alone or paired with a Bluetooth® host. It is used with UHF transponders including the EPC Global Class 1 Generation 2 transponders.

# **PARTS OF THE 1097 UHF READER**

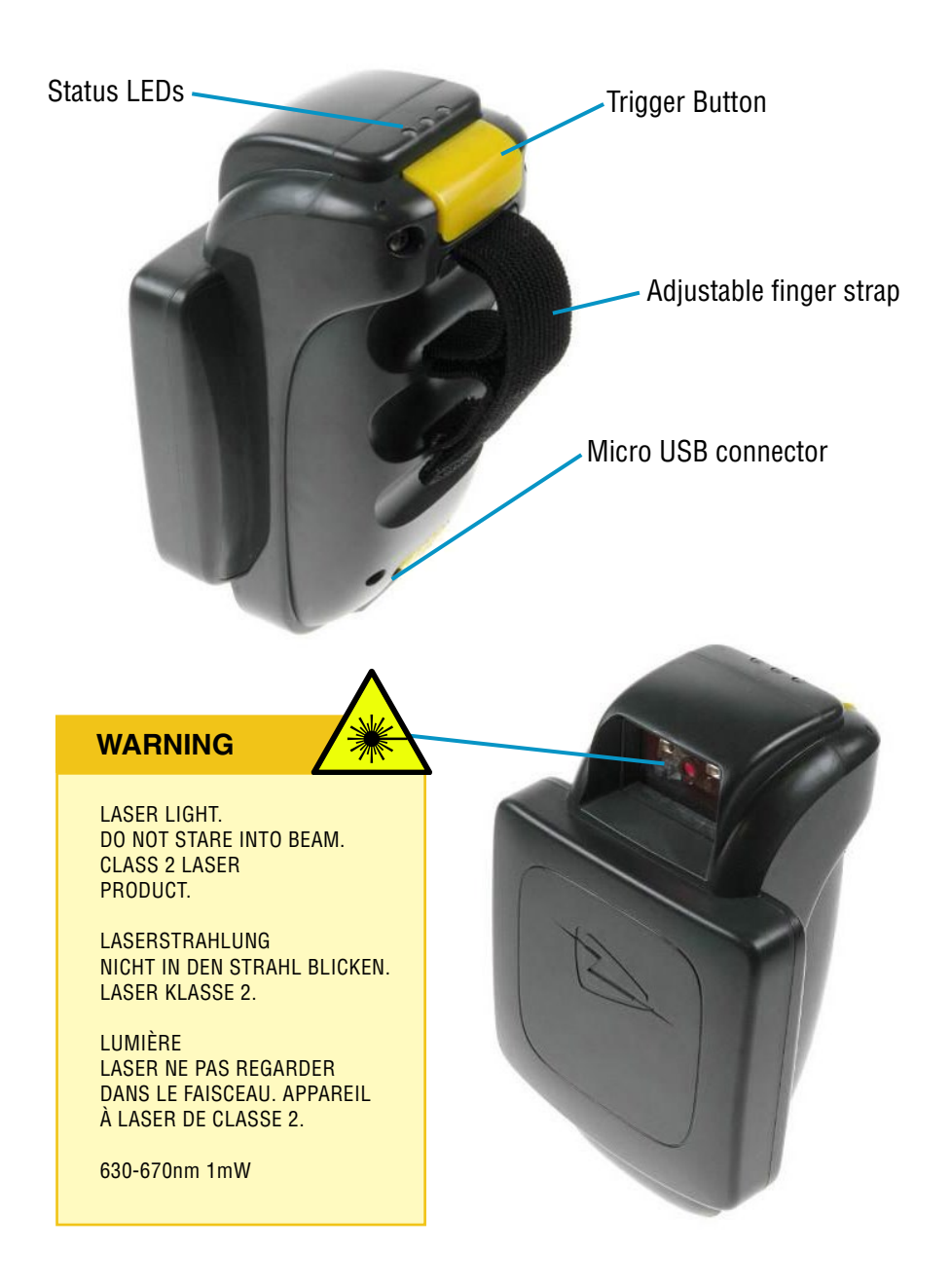

**FIGURE 1:** Parts of the 1097 UHF Reader

# <span id="page-4-0"></span>**USING THE UHF READER**

# **BATTERY INSTALLATION OR REMOVAL**

The battery is charged using the supplied micro USB lead and therefore is unlikely to need to be changed once installed.

Before the cover can be removed first the battery cover locking screws need to be removed (if fitted). The Battery cover screws are 2 x M2 6mm screws, supplied with the 1097 UHF Reader.

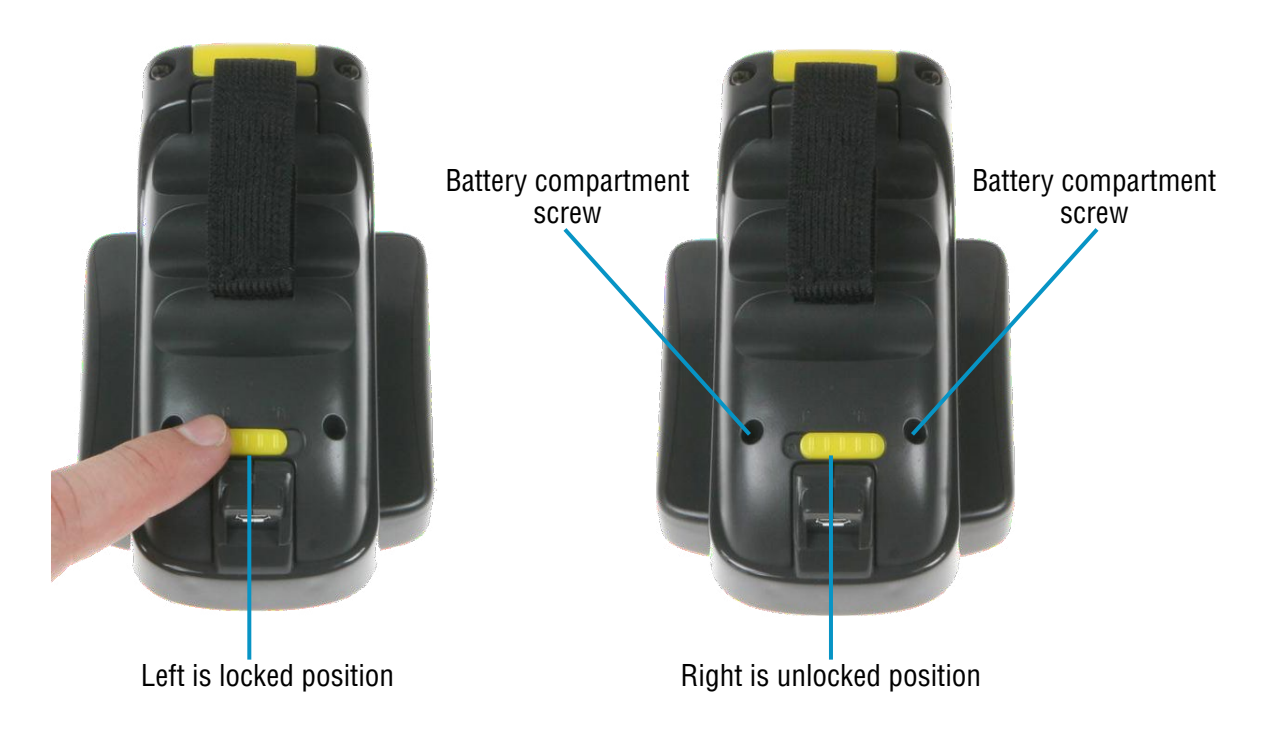

### **FIGURE 2:** Unlock Battery Compartment

The battery compartment has a locking switch. The positions are shown in the diagram below.

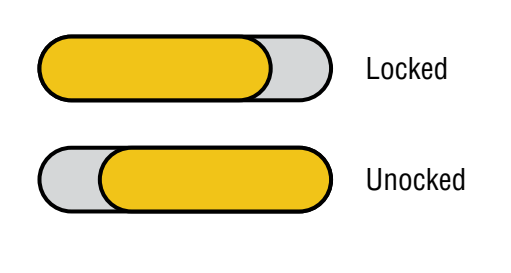

**FIGURE 3: Lock Switch Position** 

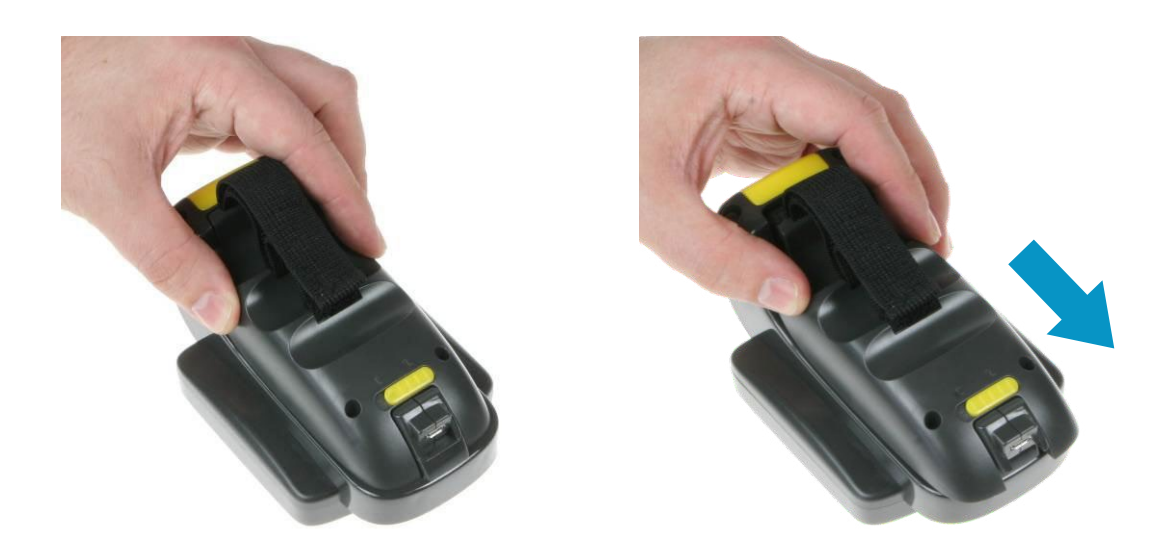

**FIGURE 4:** Slide Battery Cover

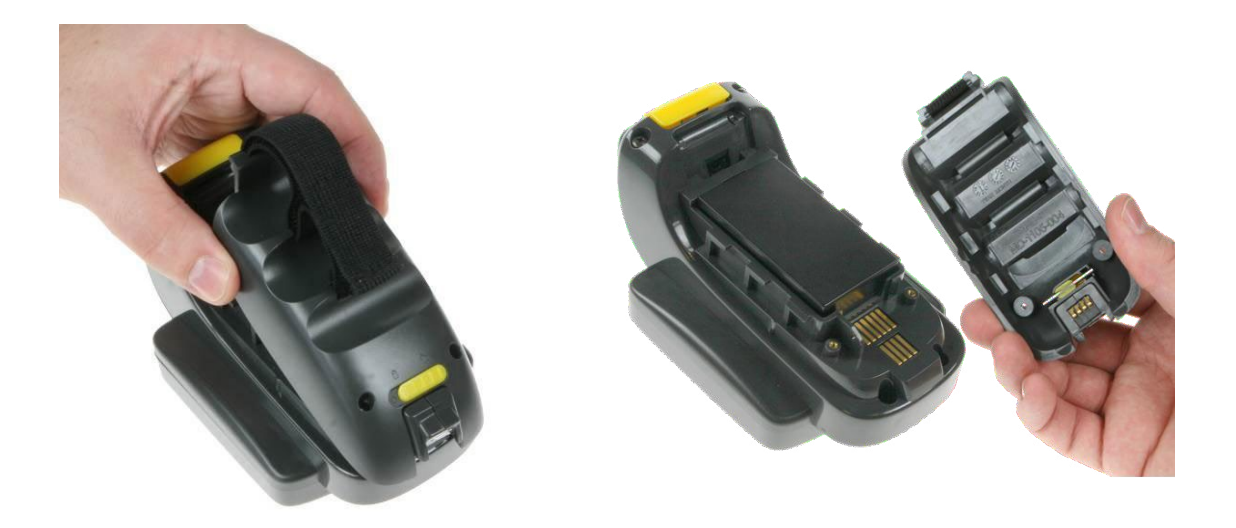

#### **FIGURE 5: Remove Battery Cover**

The actions to access the battery are:

- Remove locking screws if fitted
- Move the lock switch to the unlocked position
- Slide the cover down in the direction shown
- Lift the cover off

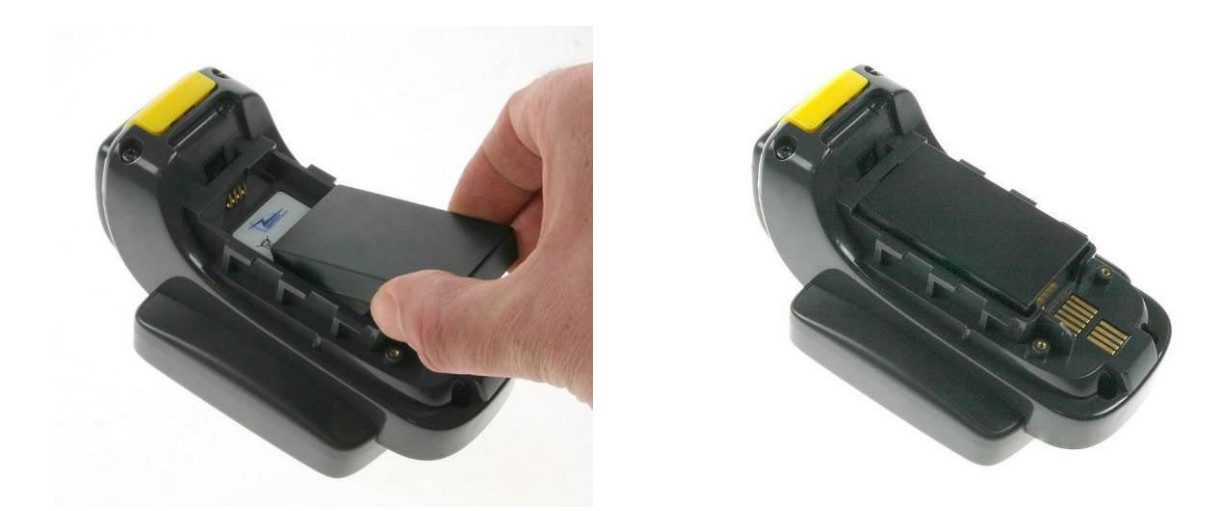

#### **FIGURE 6:** Battery Placement

The battery contacts need to be face down at the top of the battery to meet the contacts shown in the left image above.

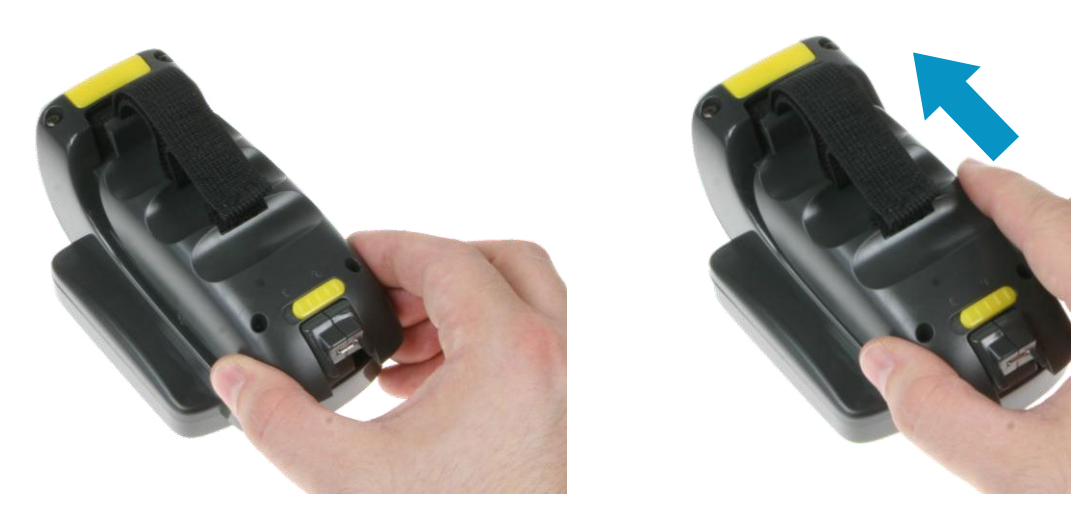

### **FIGURE 7:** Replace Cover

Once the battery is installed the actions to replace the cover are:

- Align the cover using the indents in the cover to the pips on the case
- Push the case down into position
- Slide the case back up in the direction shown
- Move the lock switch to the locked position
- Screw in the battery cover locking screws if required

### <span id="page-7-0"></span>**CHARGING AND MICRO USB CONNECTION**

The 1097 UHF Reader kit is supplied with a micro USB lead for charging and synchronisation. A USB PSU is also supplied for independent charging of the 1097 UHF Reader. The Micro USB connector is inserted into the 1097 UHF Reader as shown below.

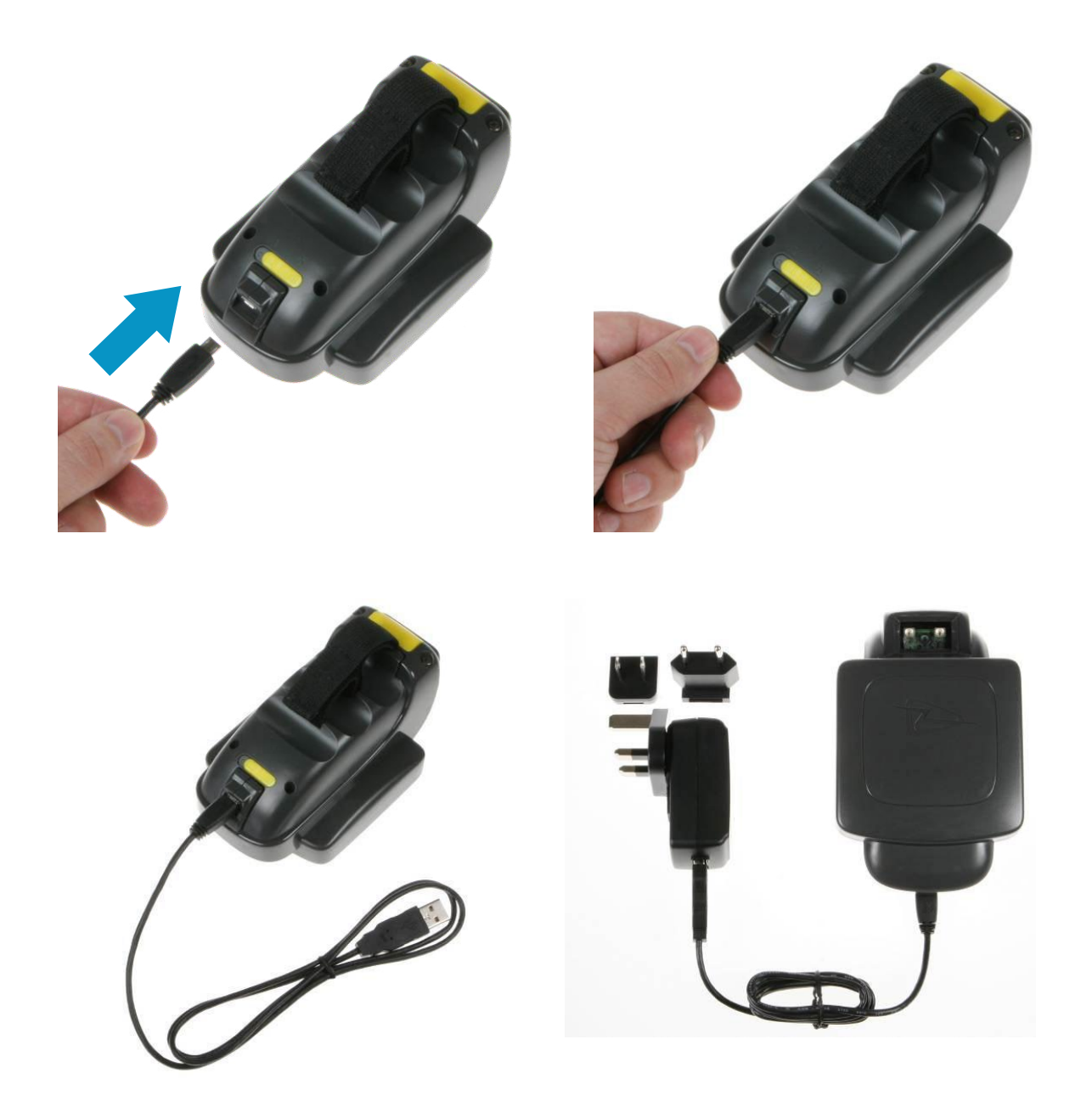

**FIGURE 8:** Attaching a Micro USB Cable

### <span id="page-8-0"></span>**BUTTON OPERATION**

The 1097 UHF Reader has two distinct operations which can be initiated from a button click: to scan for UHF transponders OR to scan for a barcode. Which operation is performed depends on the way in which the button is pressed; a Primary or Secondary button action.

### PRIMARY BUTTON CLICK AND HOLD **- UHF Transponder Read**

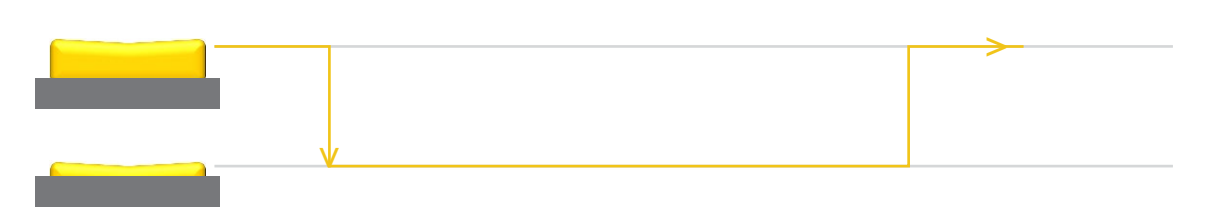

The primary button click is a standard button action:

- To initiate a primary button click press and hold the trigger button.
- To terminate a primary button click release the trigger button.

In the default configuration the 1097 UHF Reader scans for UHF transponders as the primary function. The 1097 UHF Reader will continue to scan for UHF transponders while the button is pressed. It will stop scanning once the button is released (and the current operation completes).

### SECONDARY BUTTON DOUBLE CLICK AND HOLD **– Barcode Scan**

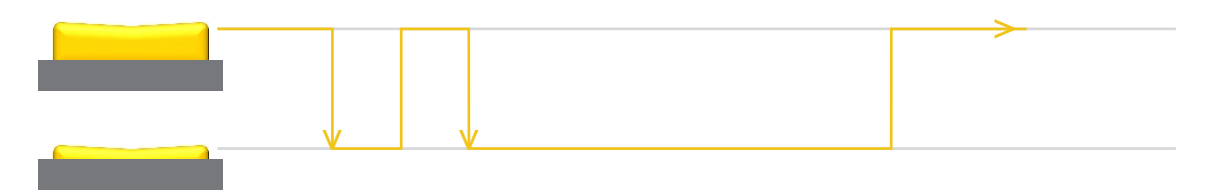

The secondary button click is a single click quickly followed by a second press (press-release-press).

- To initiate a secondary button click press then release then press and hold the trigger button.
- To terminate a secondary button click release the trigger button.

In the default configuration the 1097 UHF Reader scans for barcodes as the secondary function. The 1097 UHF Reader will continue to scan for a barcode while the button is pressed. It will stop scanning when any of the following conditions are met:

- A barcode is scanned.
- The button is released.
- The barcode engine times out.

### <span id="page-9-0"></span>**READING TRANSPONDERS**

RFID transponders can be read when they are in range of the antenna. The antenna is located on the reverse of the 1097 UHF Reader. The range at which a transponder can be read depends on the transponder type and size.

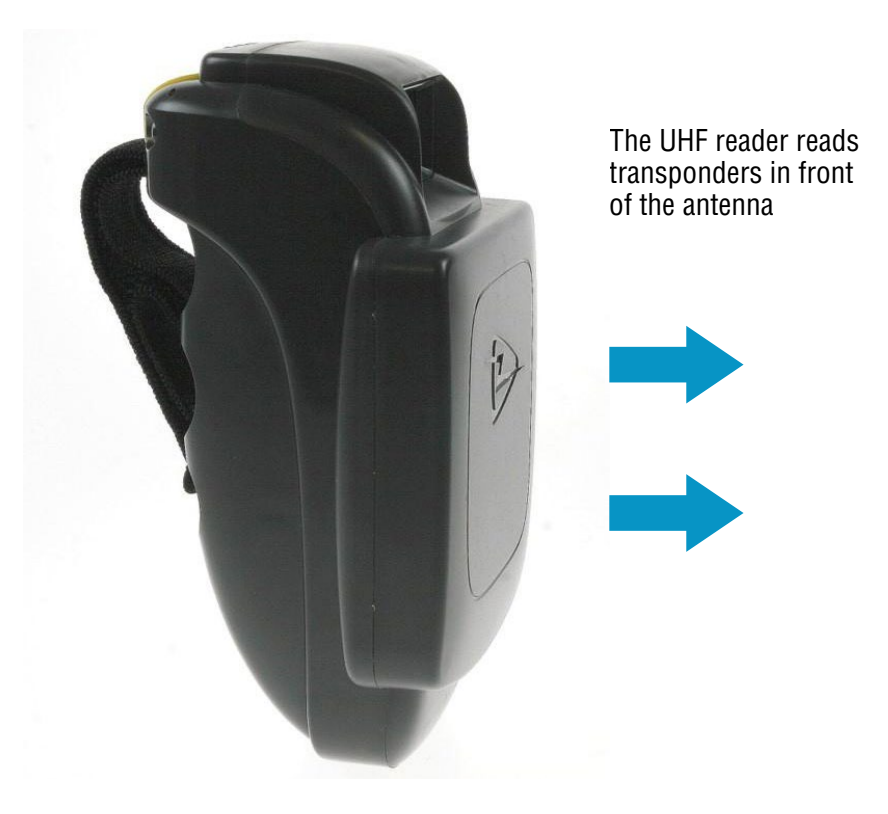

### **FIGURE 9:** Antenna location and read direction

### **STATUS LED**

The status LEDs on the top of the 1097 UHF Reader provides an indication of the operating status of the 1097 UHF Reader.

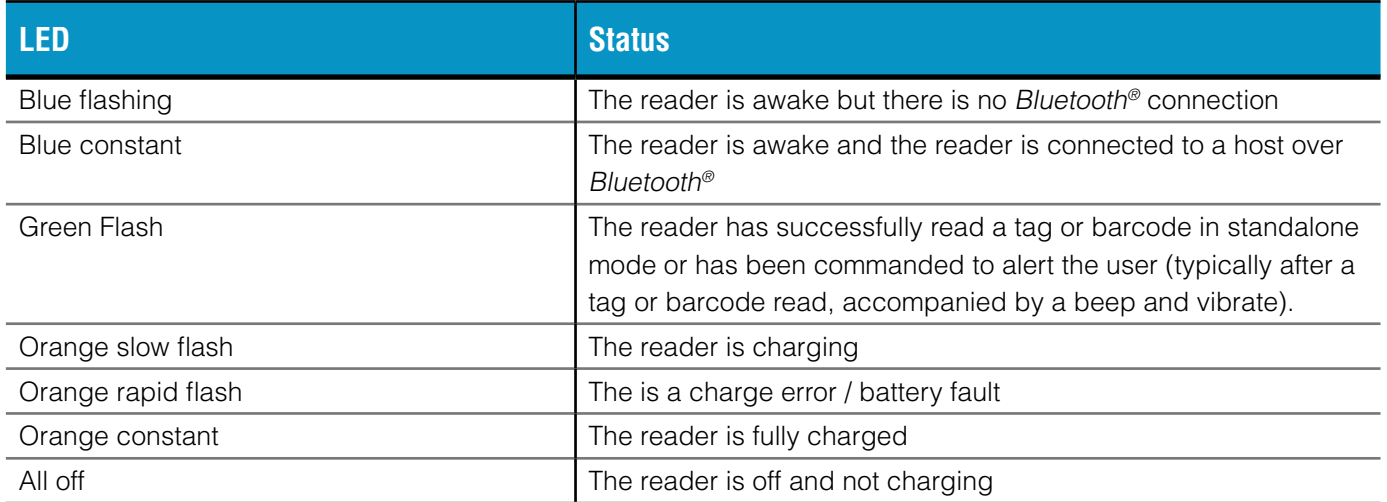

# <span id="page-10-0"></span>**BLUETOOTH® CONNECTION**

- Default *Bluetooth®* Name: 1097-xxxxxx (device serial number)
- Default Bluetooth<sup>®</sup> PIN: 0000

The 1097 UHF Reader uses the Bluetooth® virtual serial port profile. Most Bluetooth® hosts / stacks support connecting to this profile and present the connection to the host operating system as a standard serial port. Once the 1097 UHF Reader is paired and the 1097 UHF Reader is awake opening the serial port establishes the Bluetooth<sup>®</sup> connection. Closing the serial port closes the connection.

# **DISCOVER, PAIR AND CONNECT TO MC70**

To use a 1097 UHF Reader with a Motorola terminal you need to associate the 1097 Bluetooth® Reader with a virtual serial port. This serial port is then used to communicate with the 1097 UHF Reader. The association is made using BTExplorer which can be launched from programs under the start menu of from the home screen as shown below.

The screen shots are taken from an MC70 running Windows Mobile 5 but the process is similar on MC75s, MC55s and on Windows Mobile 6.

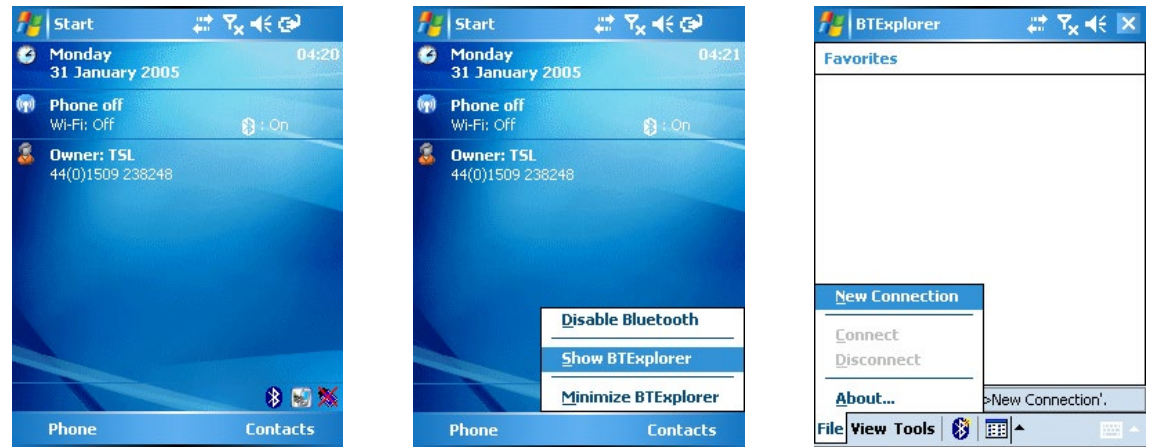

### **FIGURE 10:** Create Connection

First launch BTExplorer either from the start menu under programs or from the shortcut on the today screen. In this example wizard mode is used. The actions required are to discover and pair to the 1097 UHF Reader and then associate that connection with a serial port.

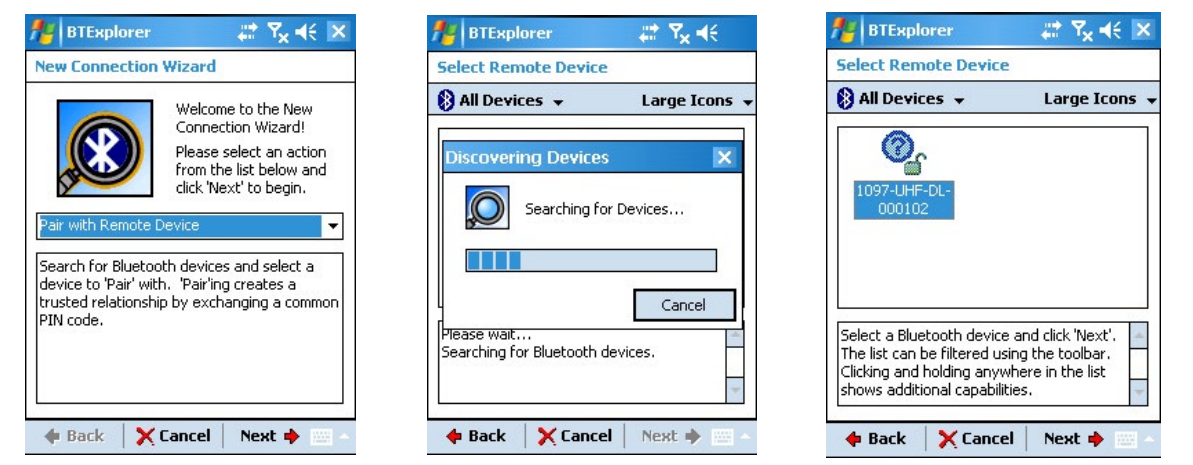

#### **FIGURE 11:** Discover Device

First use "New Connection" to "Pair with Remote Device". If "Discovering Devices" does not start automatically and the required 1097 UHF Reader is not listed in "All Devices" tap and hold in the "All Devices" area to bring up the context menu and select "Discover Devices". Ensure that the 1097 UHF Reader is awake and ready to connect by pressing the button on the 1097 UHF Reader. This should start the blue LED flashing. The Bluetooth® name of the 1097 UHF Reader will match the serial number of the device by default (1097-xxxxxx). Select the required 1097 UHF Reader from the list of all devices.

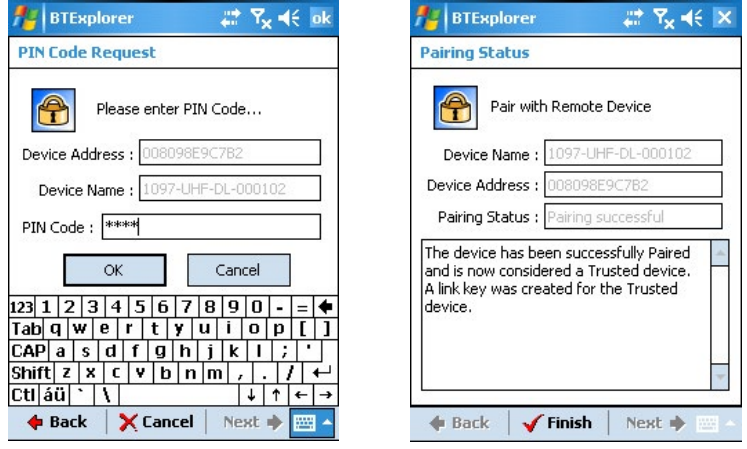

**FIGURE 12: Pair with Device** 

With the 1097 UHF Reader selected tap "Next" to initiate the pair process. Enter the PIN when prompted (by default this is "0000") and tap OK, then tap finish to complete the pairing process.

<span id="page-12-0"></span>

| $22 \times 10$<br><b>BTExplorer</b>                                               | $27 \times 10 \times 10$<br><b>BTExplorer</b>                                                                                                    | $22 \times 10 \times 10$<br><b>BTExplorer</b>                                                                                                    |
|-----------------------------------------------------------------------------------|----------------------------------------------------------------------------------------------------|----------------------------------------------------------------------------------------------------|
| <b>Favorites</b>                                                                  | <b>New Connection Wizard</b>                                                                                                    | <b>Select Remote Device</b>                                                                                                    |
| <b>New Connection</b><br>Connect<br>Disconnect                                    | Welcome to the New<br>Connection Wizard!<br>Please select an action<br>from the list below and<br>click 'Next' to begin.<br><b>Associate Serial Port</b><br>▼<br>Make a favorite to a Bluetooth serial port<br>device. | $\left\{ \right\}$ All Devices $\left. \right.$ $\left. \right.$<br>Large Icons .<br>1097-UHF-DL-<br>000102<br>Select a Bluetooth device and click 'Next'.<br>The list can be filtered using the toolbar.<br>Clicking and holding anywhere in the list<br>shows additional capabilities. |
| About<br>>New Connection',<br>圃・<br>Ø<br><b>File View Tools</b><br><b>EXERCIT</b> | X Cancel<br>Next $\Rightarrow$<br>Back                                                                                                    | X Cancel<br>← Back<br>Next $\Rightarrow$<br><b>TANK</b>                                                                                                    |

**FIGURE 13:** Associate Serial Port

Now that the 1097 UHF Reader is discovered and paired it needs to be associated with a serial port. Start the wizard again, tap "New Connection" and this time select "Associate Serial Port" and select the 1097 UHF Reader you paired to in the previous steps.

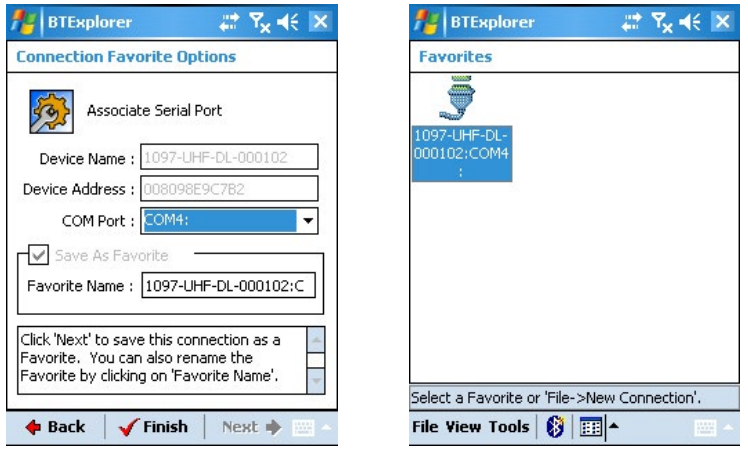

**FIGURE 14:** Associate Serial Port – Choose Port

You are then able to select which Bluetooth® com port to associate with the 1097 UHF Reader. Select an available port from the options available. Tap "Finish" to complete the wizard and the association will appear as a favourite. In the example above if the 1097 UHF Reader with serial number "1097-UHF-DL-000102" is awake (blue LED flashing) then when the terminal opens COM4: a Bluetooth® connection will be established with the 1097 UHF Reader. Closing COM4: will close the connection.

### **DISCOVER, PAIR AND CONNECT TO AN MC75A**

The MC75A uses the Microsoft Bluetooth® Stack as standard. The process of discovering, pairing and connecting to a virtual serial port remains similar and is described below.

First get to the Bluetooth® Settings Window. This can be done from Menu>Bluetooth® Settings on the Wireless Manager or from Start>Settings>Connections>Bluetooth®.

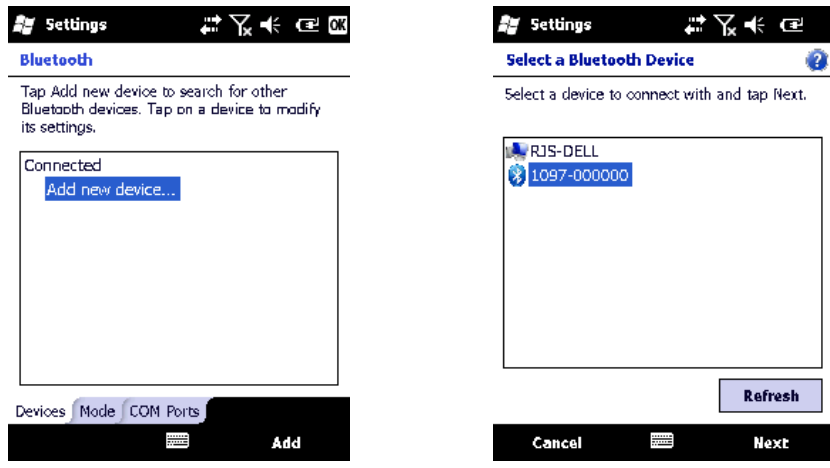

**FIGURE 15:** Discover Devices

Ensure the 1097 is powered up and waiting for a connection (Blue LED flashing). Tap on 'Add new device…'. A search for Bluetooth<sup>®</sup> devices will start and a list of the discovered devices will be shown. This should include the 1097, identified by its serial number (unless the Bluetooth® Friendly Name has been changed). If the 1097 does not appear in the list, make sure it is still powered and waiting for a connection and tap 'Refresh'.

Tap on the 1097 and then tap 'Next' to start the Pairing process.

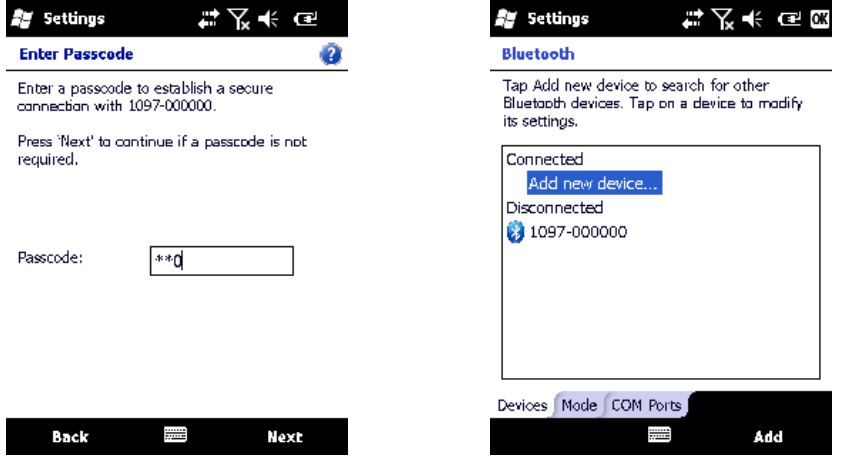

#### **FIGURE 16: Pair with Devices**

The next window will prompt for the Passcode (PIN), unless it has been changed this is four zeroes '0000'. Each character appears briefly as it is entered. Once the PIN has been entered tap 'Next' to complete the pairing process. The Bluetooth® Settings window reappears with the 1097 now listed as a Disconnected device.

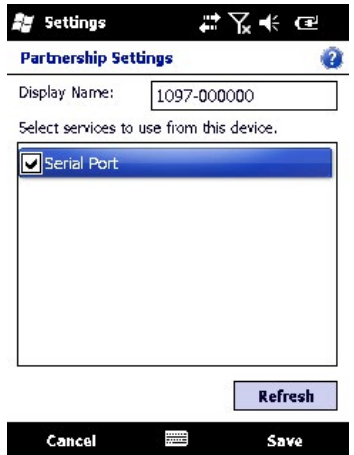

**FIGURE 17: Associate Serial Port** 

Tap on the 1097 and the 'Partnership Settings' window will appear. Tick the Serial Port service and tap 'Save' to return to the 'Bluetooth® Settings' window.

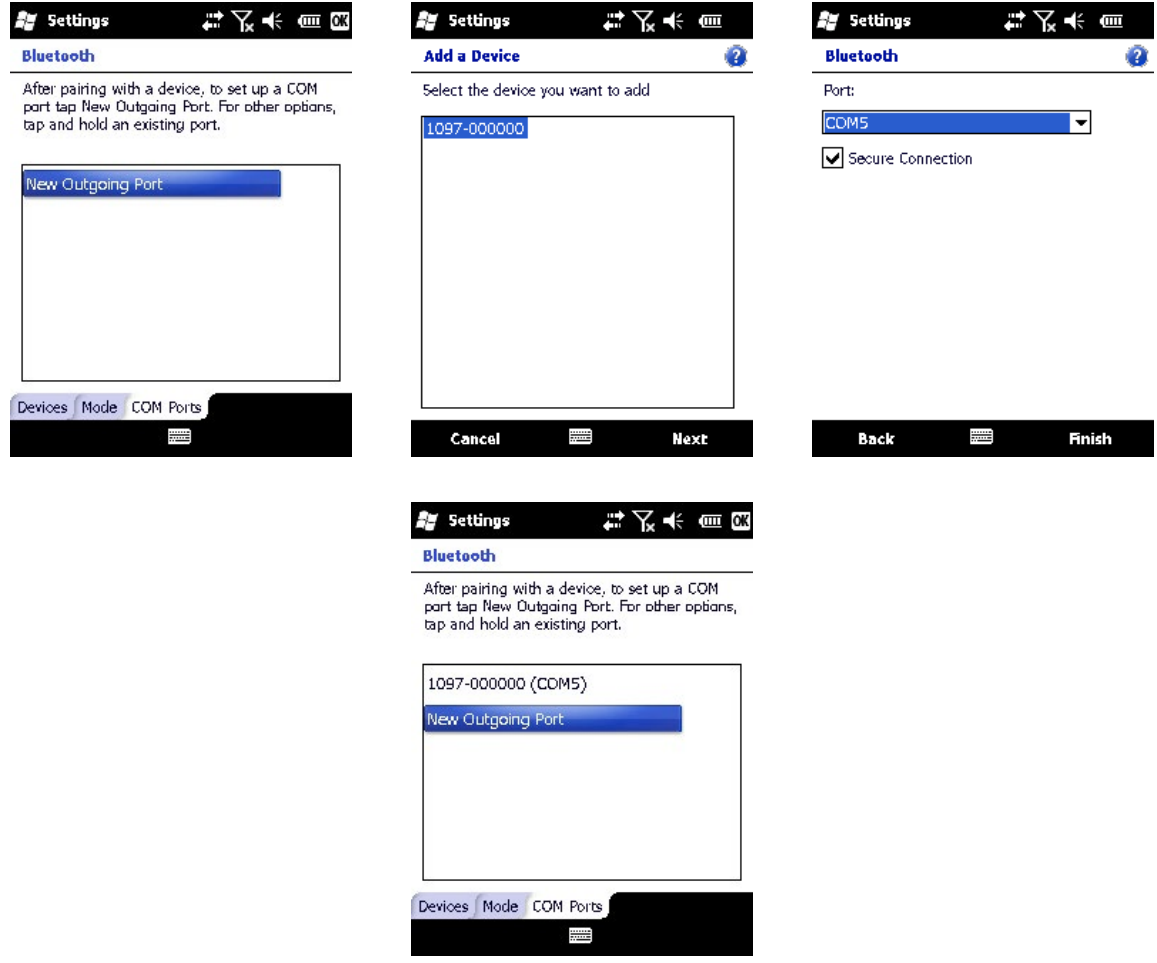

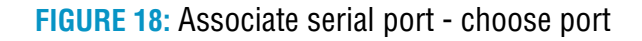

<span id="page-15-0"></span>Tap on the 'COM Ports' tab in the Bluetooth® Settings window. Tap 'New Outgoing Port'. The 'Add a Device' window appears. Select the 1097 and tap 'Next'. The windows shows a list of available ports. On the MC75A the two ports reserved for Bluetooth<sup>®</sup> are COM5 and COM9 only. It may be possible to use other ports but there is a risk of causing problems with other applications using serial ports on the MC75A and it is not recommended. Ensure the 'Secure Connection' box is ticked and tap 'Finish'. The Bluetooth® Settings window shows the association between the 1097 and the serial port.

The Bluetooth<sup>®</sup> setup is now complete. An application must open the selected COM port to start the Bluetooth<sup>®</sup> connection. It is not possible to open the connection from the Bluetooth® Settings window

### **CONNECT TO DESKTOP PC**

To use a 1097 UHF Reader with a desktop computer you need to associate the 1097 Bluetooth® Reader with a virtual serial port<sup>1</sup>. This serial port is then used to communicate with the 1097 UHF Reader.

The example shown uses the Microsoft Bluetooth® stack but a similar process is required for other Bluetooth® implementations and editions of Windows.

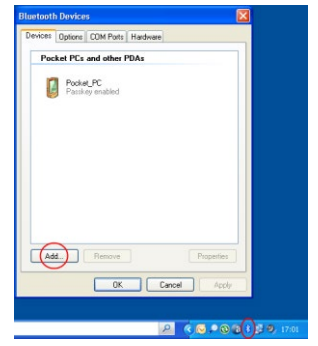

#### **FIGURE 19:** Add Device

Either from the Bluetooth® icon in the system tray or from the "Bluetooth® Devices" control panel "Add" a new device. This will initiate the Bluetooth® discovery. Ensure the 1097 UHF Reader is awake by pressing the trigger button (the blue LED will flash).

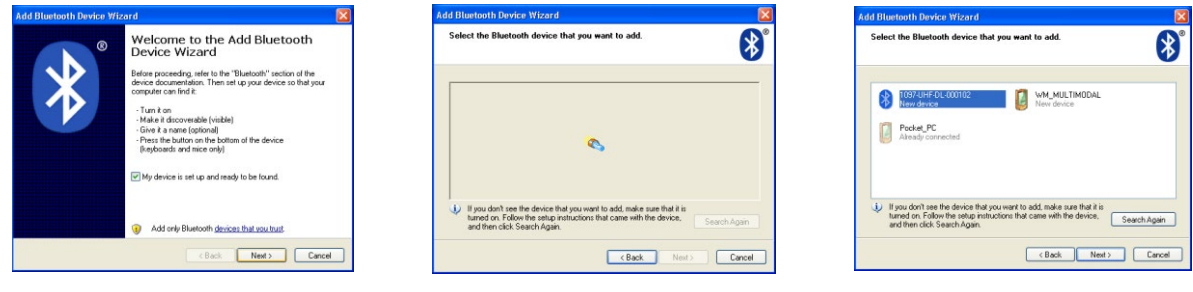

#### **FIGURE 20:** Discover Device

<sup>1</sup> It is possible to discover, pair and connect without a serial port using the Microsoft Bluetooth® API if using a Microsoft Bluetooth® stack.

Once the 1097 UHF Reader is ready to be discovered (blue LED flashing) check the tick box and initiate the search by clicking "Next". Once the discovery is complete the 1097 UHF Reader should be listed in the available devices. The Bluetooth<sup>®</sup> name is the serial number of the unit (by default). Select the required 1097 UHF Reader and click "Next" to initiate the pair process.

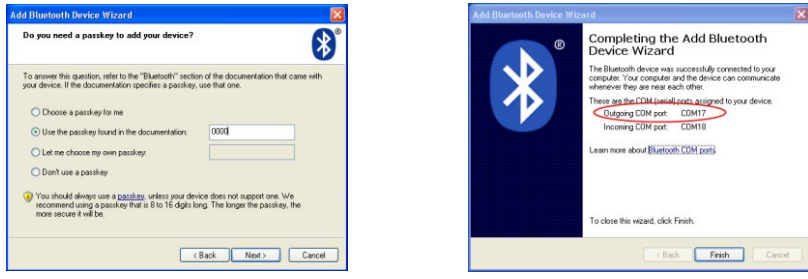

**FIGURE 21: Pair with Device** 

When prompted enter the device PIN ("0000" by default) and click "Next" to complete the pairing process. Windows will then determine the device is a Bluetooth<sup>®</sup> virtual serial port and allocate an incoming and outgoing COM port. The connection to use is the "Outgoing COM port" as the desktop host will initiate the connection to the 1097 UHF Reader.

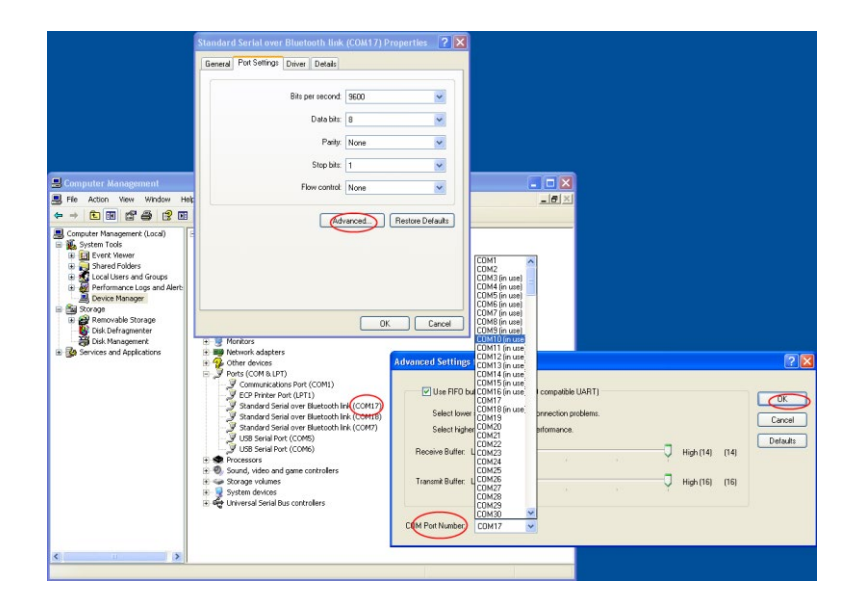

**FIGURE 22:** Change COM Port

If the COM port allocated to the 1097 UHF Reader is outside the range available to your application you can change the allocated COM port from device manager. It is available under the advanced properties of the COM port.

# <span id="page-17-0"></span>**SOFTWARE**

## **DRIVER INSTALLATION**

There are no drivers required for the 1097 UHF Reader. The Bluetooth<sup>®</sup> connection uses the standard Bluetooth<sup>®</sup> virtual serial port profile. Once paired with a host the connection is presented as a serial port on the Bluetooth® host device.

Asynchronous messages are sent as ASCII hex where barcode and UHF transponders are scanned from a button press. In this way the 1097 UHF Reader can be used with the TSL SmartWedge applications to enter scanned data into other applications as if it was typed from a keyboard.

The reader also supports a command response interface for general reader configuration, setting up the barcode engine and communication with the UHF reader. This is demonstrated from the demonstration application and supported by the UHF Reader API.

# **READER DEMONSTRATION**

Technology Solutions provide a demonstration application which can be used to explore the functionality of the 1097 UHF Reader and test the read range for a particular transponder. This application and full instructions are available for download from the Technology Solutions website at https://www.tsl.com/downloads.htm.

An example screenshot of the Demonstration software is shown in Figure 23.

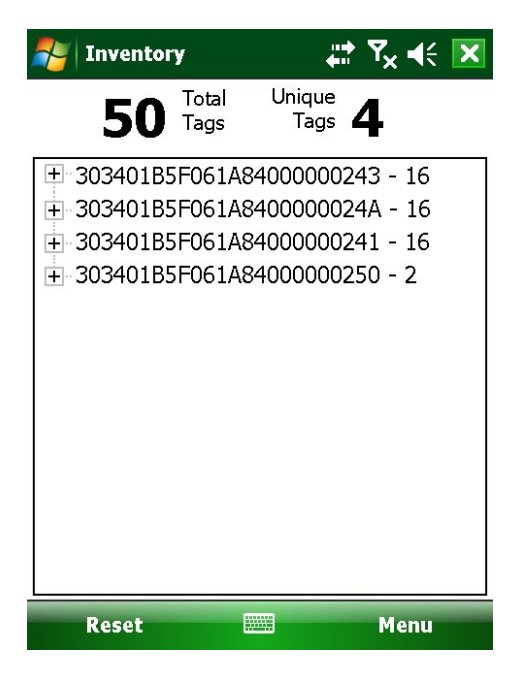

**FIGURE 23: Demonstration software** 

### <span id="page-18-0"></span>**SOFTWARE DEVELOPMENT**

To make full use of the functionality of the 1097 UHF Reader, a customised software application will be required. There are two approaches that can be taken:

- For basic applications requiring minimal software development expertise the reader supports an ASCII command mode. Simple, text based commands are sent to the reader and responses are returned as text. This allows straightforward access to RFID tag functions such as inventory, read and write. Details of the ASCII command mode are included on the Explorer Kit CD and are available for download from https://www. tsl.com/downloads.htm. A simple Motorola Pocket Browser compatible application which uses the ASCII command mode is included on the Explorer Kit CD.
- For more advanced application requiring full control and configuration of the reader a full managed code API is provided on the Explorer Kit CD. This is supported with the source code for a sample application which demonstrates the use of all the reader functionality.

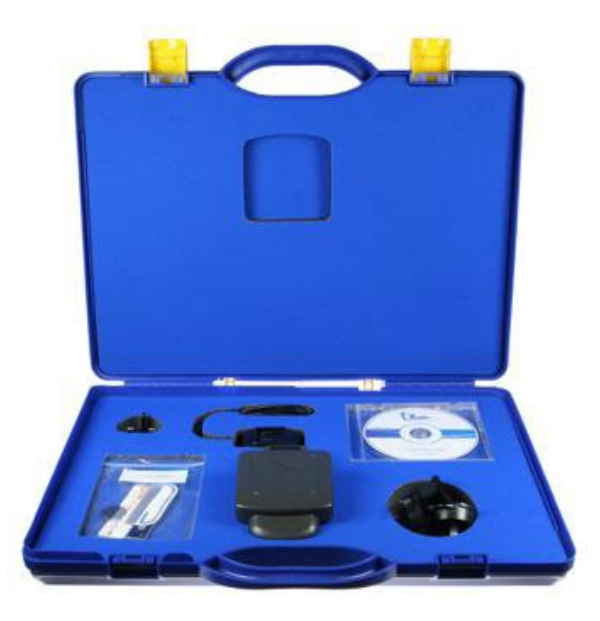

**FIGURE 24:** Explorer Kit

# <span id="page-19-0"></span>**TROUBLESHOOTING AND MAINTENANCE**

### **MAINTENANCE**

For trouble-free service treat the 1097 UHF Reader in the same way as you would the MC70/75 and observe the following tips when using the 1097 UHF Reader:

- Do not store or use the 1097 UHF Reader in any location that is dusty, damp, or wet.
- Protect the 1097 UHF Reader from temperature extremes. Do not leave it on the dashboard of a car on a hot day, and keep it away from heat sources.

### **TROUBLESHOOTING**

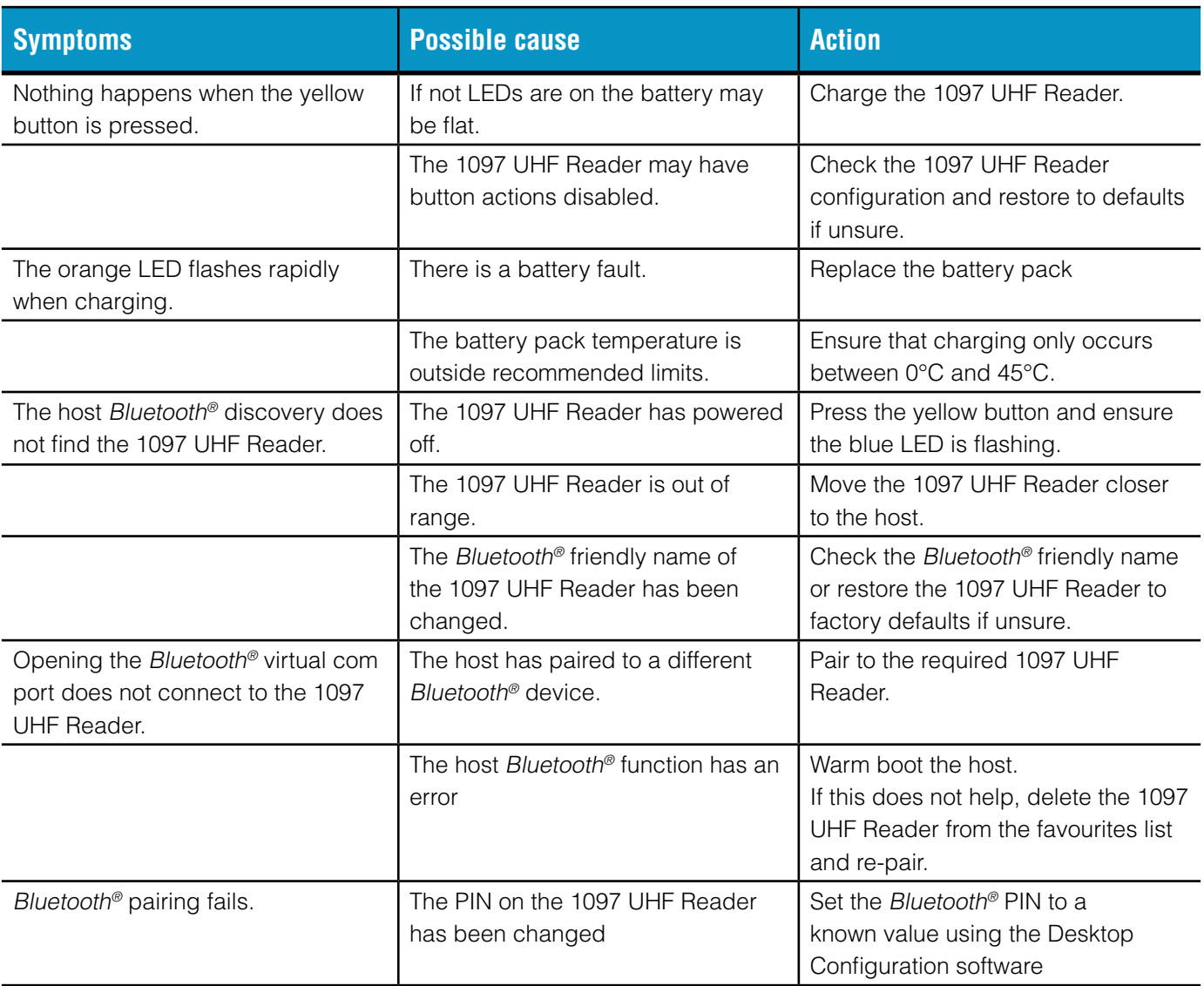

# <span id="page-20-0"></span>**TECHNICAL SPECIFICATIONS**

# **SUMMARY OF SPECIFICATIONS**

The following table summarises the 1097 UHF Reader's intended operating environment and technical hardware specifications:

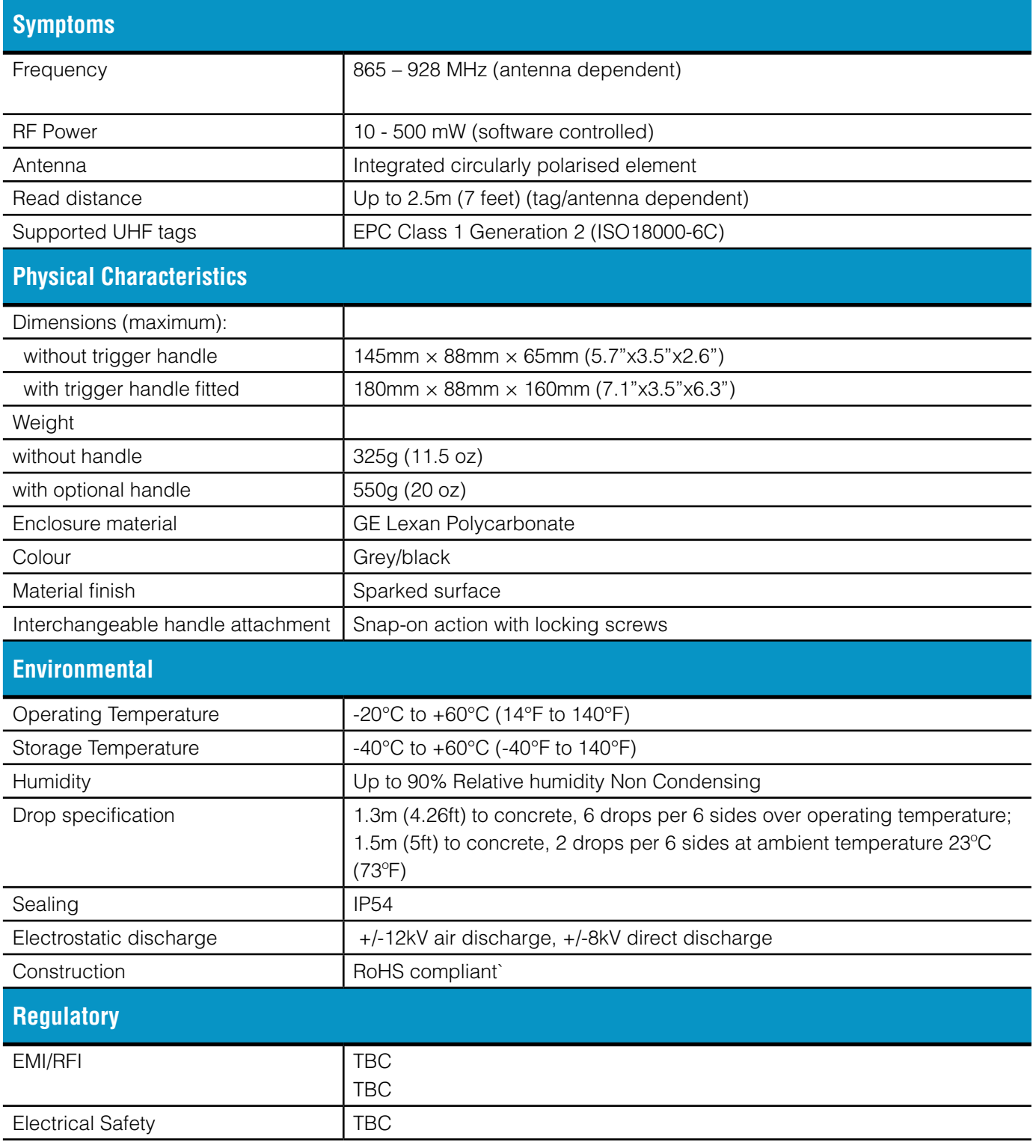

# <span id="page-21-0"></span>**HEALTH AND SAFETY RECOMMENDATIONS**

### **Ergonomic Recommendations**

Caution: In order to avoid or minimize the potential risk of ergonomic injury, follow the recommendations below. Consult with your local Health & Safety Manager to ensure that you are adhering to your company's safety programs to prevent employee injury.

- Reduce or eliminate repetitive motion
- Maintain a natural position
- Reduce or eliminate excessive force
- Keep objects that are used frequently within easy reach Perform tasks at correct heights
- Reduce or eliminate vibration
- Reduce or eliminate direct pressure
- Provide adjustable workstations
- Provide adequate clearance
- Provide a suitable working environment
- **Improve work procedures.**

### **For vehicle installation and use**

An air bag inflates with great force. DO NOT place objects, including either installed or portable wireless equipment, in the area over the air bag or in the air bag deployment area. If in-vehicle wireless equipment is improperly installed and the air bag inflates, serious injury could result.

RF signals may affect improperly installed or inadequately shielded electronic systems in motor vehicles (including safety systems). Check with the manufacturer or its representative regarding your vehicle. You should also consult the manufacturer of any equipment that has been added to your vehicle.

### **Power Supply**

Use only Motorola-approved cradles, chargers and power supplies with the HF 1097 UHF Reader. Use of an alternative power supply will invalidate any approval given to this device, void the warranty for the product and may be dangerous.

# <span id="page-22-0"></span>**WASTE ELECTRICAL AND ELECTRONIC EQUIPMENT (WEEE)**

For EU Customers: All products at the end of their life must be returned to TSL for recycling. For information on how to return product please contact TSL.

# **WARRANTY**

### **(A) Warranty**

TSL's hardware Products are warranted against defects in workmanship and materials for a period of twelve (12) months from the date of shipment, unless otherwise provided by TSL in writing, provided the Product remains unmodified and is operated under normal and proper conditions. Warranty provisions and durations on software, integrated installed systems, Product modified or designed to meet specific customer specifications ("Custom Products"), remanufactured products, and reconditioned or upgraded products, shall be as provided in the applicable Product specification in effect at the time of purchase or in the accompanying software license.

#### **(B) Spare Parts**

Spare parts (i.e. parts, components, or subassemblies sold by TSL for use in the service and maintenance of Products) are warranted against defects in workmanship and materials for a period of thirty (30) days from the date of shipment. Spare parts may be new or originate from returned units under the conditions set forth in subsection D below.

#### **(C) Repair of TSL branded hardware**

For repairs on TSL branded hardware Products under this Agreement, including repairs covered by warranty, the repair services provided are warranted against defects in workmanship and materials on the repaired component of the Product for a period of thirty (30) days from the shipment date of the repaired Product, or until the end of the original warranty period, whichever is longer. Any such defects shall be notified to TSL in writing within 7 days of the same becoming apparent.

#### **(D) Product Service**

Products may be serviced or manufactured with parts, components, or subassemblies that originate from returned products and that have been tested as meeting applicable specifications for equivalent new material and Products. The sole obligation of TSL for defective hardware Products is limited to repair or replacement (at TSL's option) on a "return to base (RTB)" basis with prior TSL authorisation.

Customer is responsible for prompt shipment to TSL and assumes all costs and risks associated with this transportation; return shipment to the Customer will be at TSL's expense. Customer shall be responsible for return shipment charges for product returned where TSL determines there is no defect ("No Defect Found"), or for product returned that TSL determines is not eligible for warranty repair. No charge will be made to Buyer for replacement parts for warranty repairs. TSL is not responsible for any damage to or loss of any software programs, data or removable data storage media, or the restoration or reinstallation of any software programs or data other than the software, if any, installed by TSL during manufacture of the Product.

### **(E) Original Warranty Period**

Except for the warranty applying solely to the repaired component arising from a repair service as provided in Section C above, the aforementioned provisions do not extend the original warranty period of any Product that had either been repaired or replaced by TSL.

#### **(F) Warranty Provisions**

The above warranty provisions shall not apply to any Product:

(i) which has been repaired, tampered with, altered or modified, except by TSL's authorized service personnel; (ii) in which the defects or damage to the Product result from normal wear and tear, misuse, negligence, improper storage, water or other liquids, battery leakage, use of parts or accessories not approved or supplied by TSL, or failure to perform operator handling and scheduled maintenance instructions supplied by TSL;

(iii) which has been subjected to unusual physical or electrical stress, abuse, or accident, or forces or exposure beyond normal use within the specified operational and environmental parameters set forth in the applicable Product specification; nor shall the above warranty provisions apply to any expendable or consumable items, such as batteries, supplied with the Product.

EXCEPT FOR THE WARRANTY OF TITLE AND THE EXPRESS WARRANTIES STATED ABOVE, TSL DISCLAIMS ALL WARRANTIES ON PRODUCTS FURNISHED HEREUNDER INCLUDING ALL IMPLIED WARRANTIES OF MERCHANTABILITY AND FITNESS FOR A PARTICULAR USE. ANY IMPLIED WARRANTIES THAT MAY BE IMPOSED BY LAW ARE LIMITED IN DURATION TO THE LIMITED WARRANTY PERIOD. SOME STATES OR COUNTRIES DO NOT ALLOW A LIMITATION ON HOW LONG AN IMPLIED WARRANTY LASTS OR THE EXCLUSION OR LIMITATION OF INCIDENTAL OR CONSEQUENTIAL DAMAGES OR CONSUMER PRODUCTS. IN SUCH STATES OR COUNTRIES, FOR SUCH PRODUCTS, SOME EXCLUSIONS OR LIMITATIONS OF THIS LIMITED WARRANTY MAY NOT APPLY.

The stated express warranties are in lieu of all obligations or liabilities on the part of TSL for damages, including but not limited to, special, indirect or consequential damages arising out of or in connection with the use or performance of the Product or service. TSL's liability for damages to Buyer or others resulting from the use of any Product or service furnished hereunder shall in no way exceed the purchase price of said Product or the fair market value of said service, except in instances of injury to persons or property.

TSL is not responsible for any damages incurred during shipment if the approved shipping container is not used. Shipping the units improperly can possibly void the warranty. If the original shipping container was not kept, contact your local distributor or TSL to have another sent to you.

TSL shall not be responsible for any injury, damage or loss of whatever kind caused directly or indirectly by the goods whether as a result of their manufacture, operation, use or otherwise and the customer shall indemnify TSL from any claim arising from any loss suffered by any third party.

# <span id="page-24-0"></span>**ABOUT**

### **ABOUT TSL®**

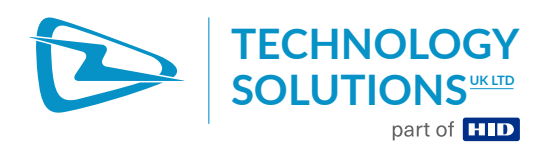

Technology Solutions UK Ltd (TSL®), part of HID Global, is a leading manufacturer of high performance mobile RFID readers used to identify and track products, assets, data or personnel.

For over two decades, TSL® has delivered innovative data capture solutions to Fortune 500 companies around the world using a global network of distributors and system integrators. Specialist in-house teams design all aspects of the finished products and software ecosystems, including electronics, firmware, application development tools, RF design and injection mould tooling.

TSL® is an ISO 9001:2015 certified company.

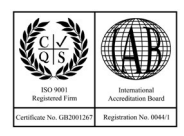

ISO 9001: 2015

### **CONTACT**

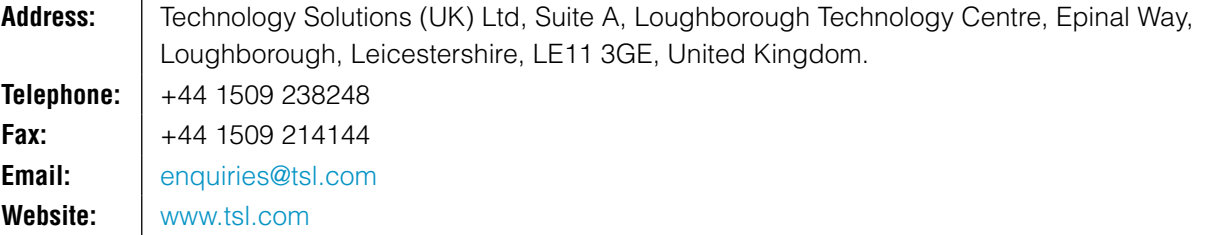

### **ABOUT HID GLOBAL**

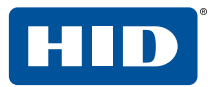

**HID Global powers the trusted identities of the world's people, places and things**. We make it possible for people to transact safely, work productively and travel freely. Our trusted identity solutions give **people** convenient access to physical and digital **places** and connect **things** that can be identified, verified and tracked digitally. Millions of people around the world use HID products and services to navigate their everyday lives, and billions of things are connected through HID technology. We work with governments, educational institutions, hospitals, financial institutions, industrial businesses and some of the most innovative companies on the planet. Headquartered in Austin, Texas, HID Global has over 4,000 employees worldwide and operates international offices that support more than 100 countries. HID Global is an ASSA ABLOY Group brand. For more information, visit www.hidglobal.com.

Technology Solutions (UK) Ltd reserves the right to change its products, specifications and services at any time without notice.